# SECOND WORKSHOP OF THE MEDITERRANEAN WATERBIRD NETWORK: NORTH AFRICAN COUNTRIES AND NORTHERN MEDITERRANEAN COUNTRIES

**13-14 avril 2019, Evora-Portugal**

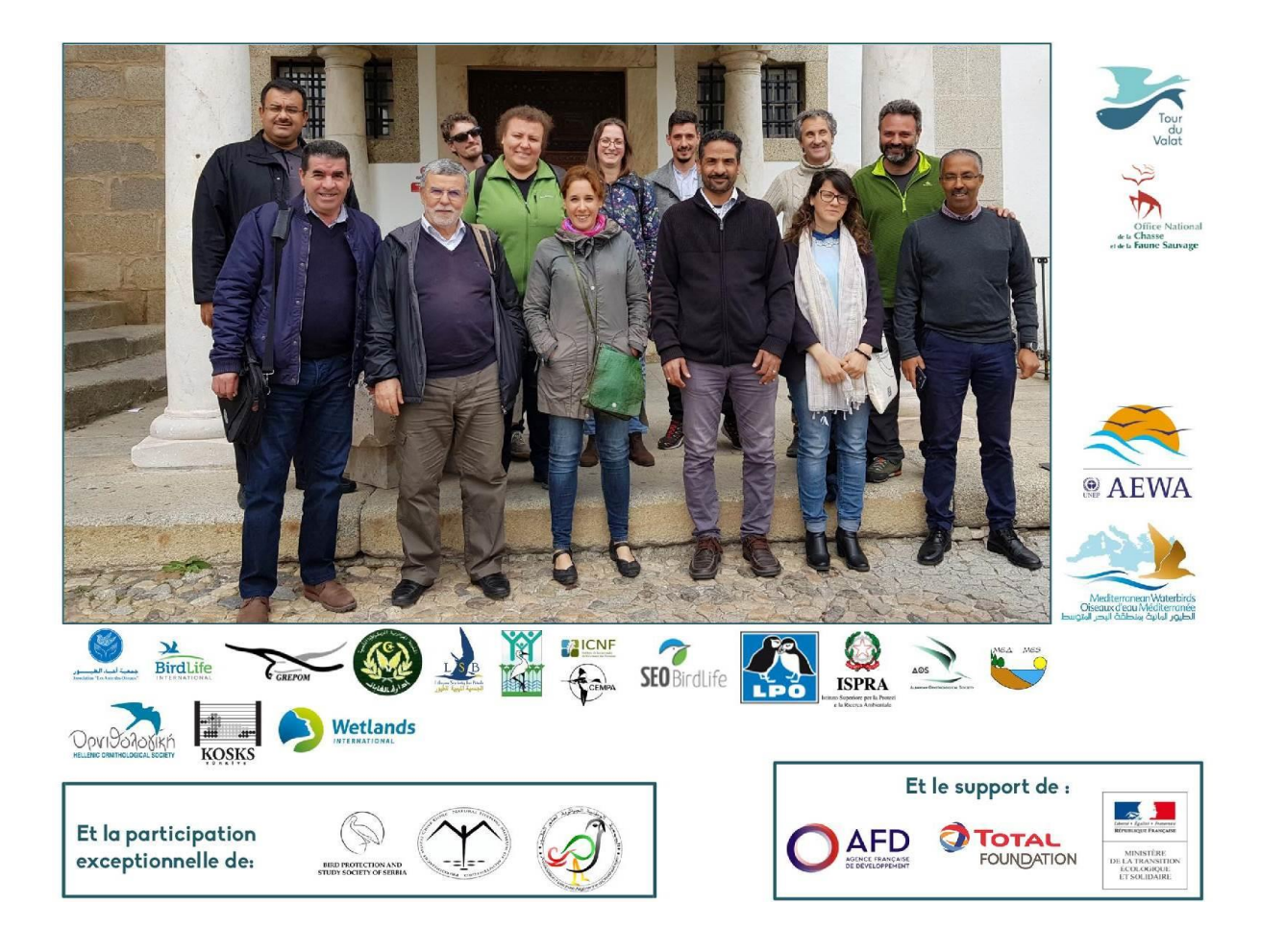

### **LIST OF PARTICIPANTS**

Representatives of the national coordinators of international waterbird counts (IWCDs) in North Africa (Algeria, Egypt, Libya, Morocco and Tunisia), as well as representatives from other Mediterranean countries were present for this discussion/presentation workshop. Below is the list of those present and excused:

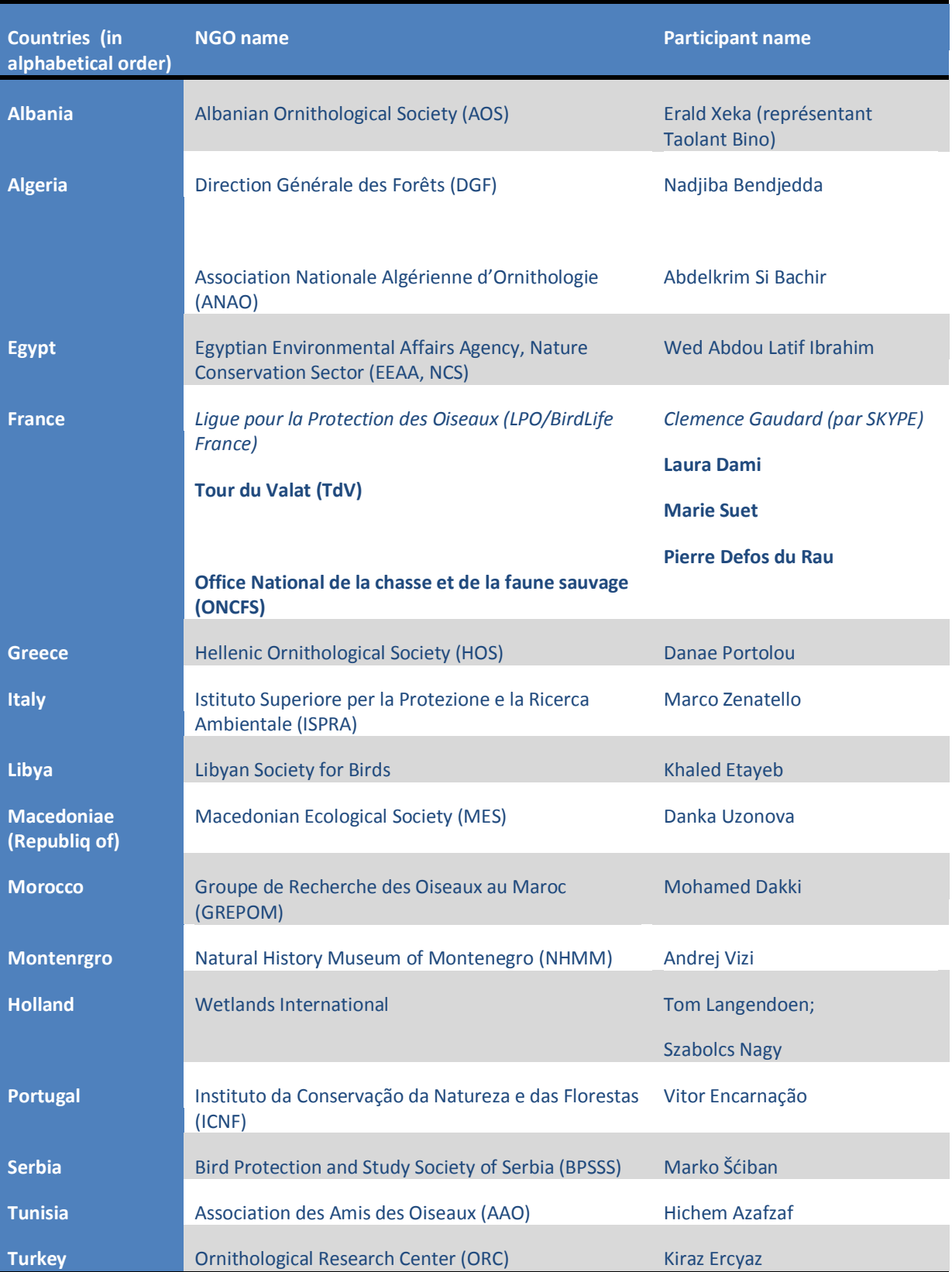

Apologized:

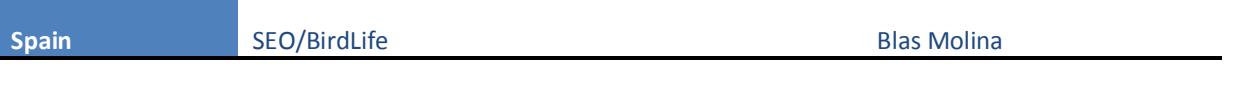

We were positively surprised by the presence of Serbia and Montenegro at this workshop and the representative of the IWC in Cyprus also came forward to participate or to be informed about our activities.

### **LIST OF ABBREVIATIONS IN THE TEXT**

**AAO** : Association "les Amis des Oiseaux" (Tunisie)

**AEWA** : Accord sur la conservation des oiseaux d'eau migrateurs d'Afrique-Eurasie [African-Eurasian Waterbird Agreement]

**AOS :** Albanian Ornithological Society

**BPSSS:** Bird Protection and Study Society of Serbia

**DGF :** Direction Générale des Forêts

**DIOE** : Dénombrements Internationaux des Oiseaux d'Eau

**EEAA, NCS :** Egyptian Environmental Affairs Agency, Nature Conservation Sector

**GREPOM** : Groupe de Recherche et de Protection des Oiseaux au Maroc

**HOS :** Hellenic Ornithological Society

**ICNF:** Instituto da Conservação da Natureza e das Florestas

**ISPRA :** Istituto Superiore per la Protezione e la Ricerca Ambientale

**LPO :** Ligue pour la protection des Oiseaux

**LSB :** Libyan Society for Birds

**MEEM** : Ministère de l'Environnement, de l'Energie et de la Mer (précédent nom du ministère de l'Environnement en France)

**MES :** Macedonian Ecological Society

**METS** : Ministère de la Transition Ecologique et Solidaire (actuel nom du ministère de l'Environnement en France)

**MOP** : Réunion des Parties (de l'AEWA) [Meeting of the Parties]

**NHMM**: Natural History Museum of Montenegro

**ONCFS** : Office National de la Chasse et de la Faune Sauvage (France)

**ONG** : Organisation Non-Gouvernementale

**ORC** : Ornithological Research Center

**SEO :** Sociedad Española de Ornitología

**TDV:** Tour du Valat

**WI**: Wetlands International

### **SOMMAIRE**

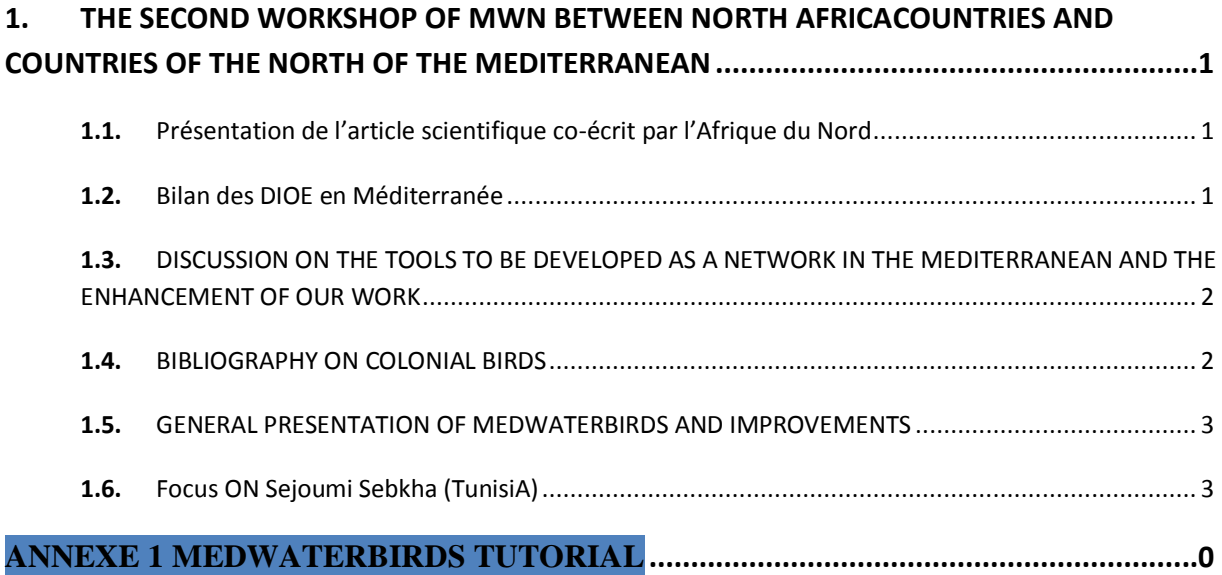

## **WORKSHOP SUMMURY**

#### <span id="page-5-0"></span>**1. THE SECOND WORKSHOP OF MWN BETWEEN NORTH AFRICACOUNTRIES AND COUNTRIES OF THE NORTH OF THE MEDITERRANEAN**

This year's MED-DIOE workshop in North Africa was held over one day, followed by a short specific workshop with North African country coordinators on the current scientific paper (on trends in waterbird populations in North Africa based on the analysis of the 1970-2017 database).

During the first half-day, the Tour du Valat first introduced the activities carried out since the last meeting in October 2017 (see presentation ROEM\_presentation\_TDV on the link :

<span id="page-5-1"></span>[https://www.dropbox.com/sh/sby7ucj76itm3ih/AACzcoT0MZbcGR1hdnP7DOCFa?dl=0\)](https://www.dropbox.com/sh/sby7ucj76itm3ih/AACzcoT0MZbcGR1hdnP7DOCFa?dl=0).

#### 1.1. INTRODUCTION OF THE NEXT SCIENTIFIC ARTICLE ON NORTH-AFRICAN **COUNTRIES**

As mentioned in the overview, one of the Network's achievements is the completion of statistical analyses of waterbird population trends in North Africa over the past 28 years. This database has the particularity of having a lot of missing data, which caused a major difficulty in analyzing the data and interpreting the results. A new statistical method was therefore used: this method uses co-variables to impute missing values and highlight the importance of certain variables in relation to the results.

#### <span id="page-5-2"></span>**1.2.** SUMMARY ON MEDITERRANEAN IWC

The various partners have introduced the progress of the IWCs in their countries (some presentations are in the shared folder:<https://www.dropbox.com/sh/sby7ucj76itm3ih/AACzcoT0MZbcGR1hdnP7DOCFa?dl=0> ).

Some problems and solutions, sometimes common to the different countries, have been identified

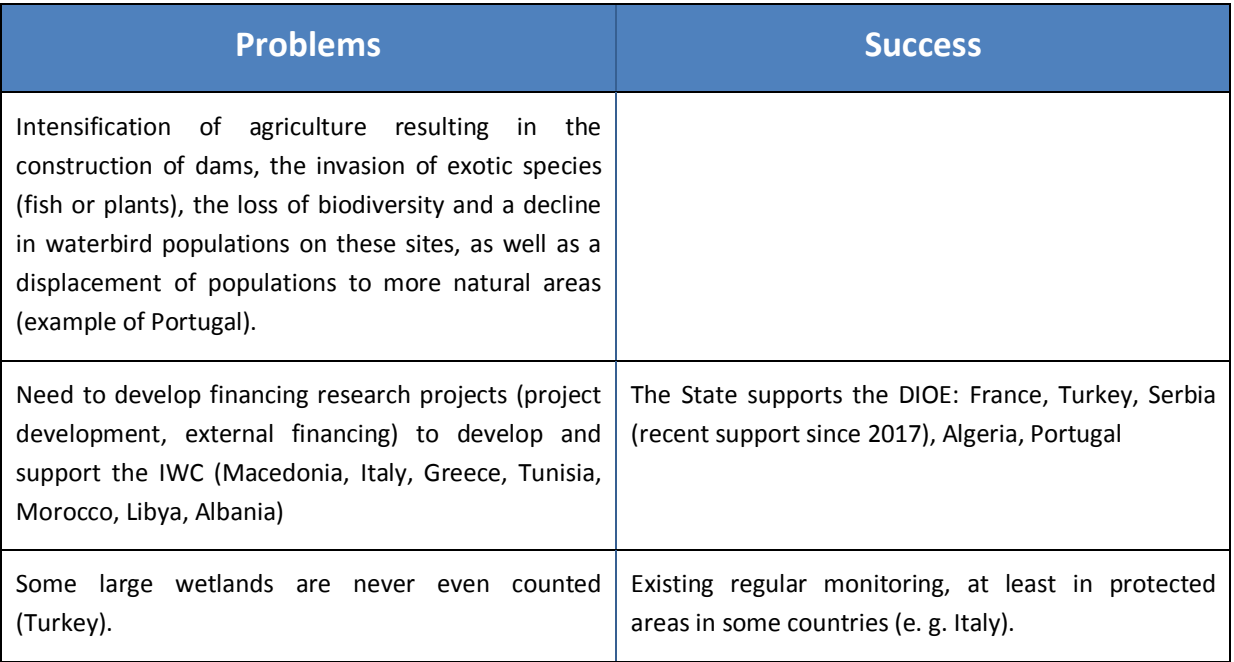

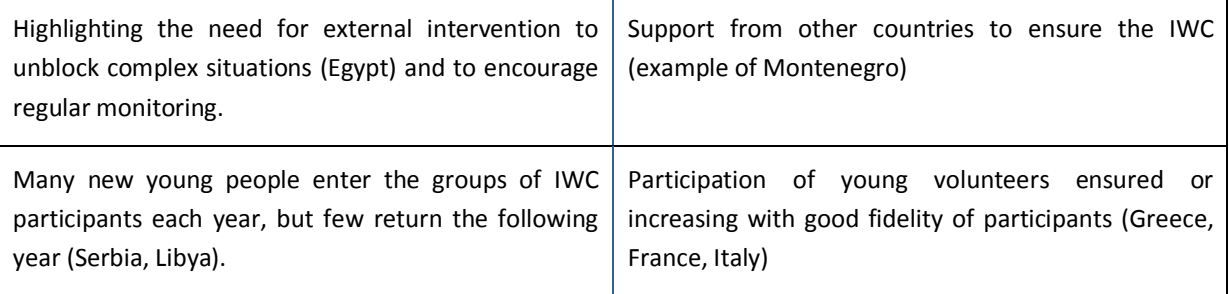

#### <span id="page-6-0"></span>**1.3.** DISCUSSION ON THE TOOLS TO BE DEVELOPED AS A NETWORK IN THE MEDITERRANEAN AND THE ENHANCEMENT OF OUR WORK

Discussions were held on an information tool for IWC in the Mediterranean that could highlight the work of all national coordinators while maintaining consistent communication between countries. The choice to draw inspiration from the WETLANDS 2018 report of the LPO France seems too ambitious, but the structure could be taken up and streamlined to produce a report on the state of monitoring in the various MWN countries. Clémence Gaudard (from LPO, France) proposes to ask her director if it is possible to use the layout of this report to have a graphic database already "ready". If not possible, other report layouts may be used (e.g. Tour du Valat annual report) as a basis for this report.

It was agreed that each country will develop a small chapter to provide information on the IWC of the last 10 years: this chapter will be developed around a text enriched with graphics and photos, concentrated on a maximum of 5 pages per country. Each chapter will have a series of sub-paragraphs/questions to answer: the choice of questions to answer/subparagraphs will be developed in a small discussion group, composed of Danka Uzunova, Mohamed Dakki, Wed Abdou Latif and Laura Dami. A discussion Skype will be made as soon as possible to give the structure of the chapters to each coordinator. This report would initially remain in computerized format.

The following of the poster that was made in 2017 on Ramsar sites and their counting quality cannot be taken up in the form of a scientific article, unless a volunteer available to take up these analyses is available. No one having spoken at the meeting, for the time being the establishment of a scientific article under the North and South Mediterranean network is being sidelined.

#### <span id="page-6-1"></span>**1.4.** BIBLIOGRAPHY ON COLONIAL BIRDS

The partners decided that it would be interesting to take stock of the state of knowledge on colonial birds in each country, to know the needs at the scale of the Mediterranean region and then to be able to study the possibility and interest of setting up a project that could be based on these elements as an initial point. A project being submitted by the Tour du Valat will involve the participation of some countries (France, Italy, Spain and Portugal) to implement concrete conservation actions for colonial bird species breeding in saline ecosystems. A complementary project could be carried out to improve knowledge of other groups of colonial birds, but above all, knowledge of the history of these species in the various countries must be improved in order to know on which species it would be more appropriate to set up a monitoring project

The proposed idea is to meet at the next meeting of the Network (between May and September 2020) with a bibliographical collection on the state of knowledge on these species (gulls, shorebirds, herons...) and develop a project together based on these considerations. Countries that are able to find this information in their countries will make an inventory of knowledge in their own country; others will be able to come to the Tour du Valat to make an inventory from the very extensive library present there.

#### <span id="page-7-0"></span>**1.5.** GENERAL PRESENTATION OF MEDWATERBIRDS AND IMPROVEMENTS

The Medwaterbirds website, its usefulness and operation were presented at the meeting. Some had already attended a first general presentation at the previous workshop, but it seemed necessary to reintroduce the site, to show its general functioning for new attendees and to make a reminder. Hichem Azafzaf also tested the import of live data.

The syntheses that can now be made on the site for the DIOE data were a recurring request from the North African coordinators, so this is a positive step forward for the site. However, the majority of the meeting participants requested that research for syntheses should also be carried out on a site-by--site basis (example: synthesis of waterbird numbers in all years combined for the Sebkha Sejoumi site in Tunisia).

A tutorial has also been written and completed since the last meeting, allowing an easier use of the site (see APPENDIX 1).

Currently, only the coordinators of Libya and Macedonia have spontaneously imported data from IWC into the platform; the presentation during the meeting was also intended to show participants the interest in integrating their data (knowing that everyone chooses the access rights to their data). If data from all Network countries are imported into Medwaterbirds in the coming years, this would provide an additional communication element for the Network: a map with (non-accurate) data grids over the entire Mediterranean region.

#### <span id="page-7-1"></span>**1.6.** FOCUS ON SEJOUMI SEBKHA (TUNISIA)

Hichem Azafzaf from the Association of Friends of Birds (AAO/BirdLife Tunisia) presented the case of a fight led by the association to preserve a Tunisian Sebkha, close to the city of Tunis and impacted by several types of pressures of anthropogenic origin, such as urbanization and pollution by wastewater and solid waste. The Sebkha of Sejoumi is currently an internationally recognized important site for birds: it has the status of a wetland of international importance (Ramsar Convention), an Important Area for the Conservation of Birds and Nature (IBA) and a Key Biodiversity Area (KBA).

Part of a complex of 3 nearby wetlands, the Sebkha Sejoumi with the Sebkha Ariana and Lake Tunis, as well as many small wetlands and shorelines, forms a complex used by waterbirds and especially waders to cover their needs (food, resting area, nesting site, etc.). These wetlands play crucial roles for these birds and are particularly important during migration, which occurs for most species in stages. The current urbanization projects around Sabkha River are causing a deterioration that would forever impact its major ecological role for thousands of birds and jeopardize its international rankings. The AAO, together with other local associations, has been fighting for several years with the local/national authority to preserve this privileged place for feeding and resting waterbirds and thus to respect the international treaties for which the Sebkha is recognized.

#### **2. DISCUSSION SPECIFIC TO NORTH-AFRICAN COUNTRIES - NEXT SCIENTIFIC ARTICLE**

The partners discussed the new analytical method applied to this unique dataset, which required the inclusion of some co-variables to improve the calculation of waterbird population trends. After the detailed presentation of the method, discussions around the advantages and disadvantages, a focus was made on the results of the species that will be presented in the article.

Two important decisions were shared: the choice of the scientific journal on which to publish this article "Methods in ecology and evolution": it is a prestigious journal (with an impact factor of 6.36) and undoubtedly it is a little ambitious to want to publish on this journal, but there are the right ingredients to be able to try.

The partners then decide to assist in the writing of the article by sorting out the journals that deal with the biology of the species that will be forgotten on the article: the precise list of selected species will be shared so that the partners can start searching for scientific articles about them.

# <span id="page-9-0"></span>Annexe 1 Medwaterbirds Tutorial

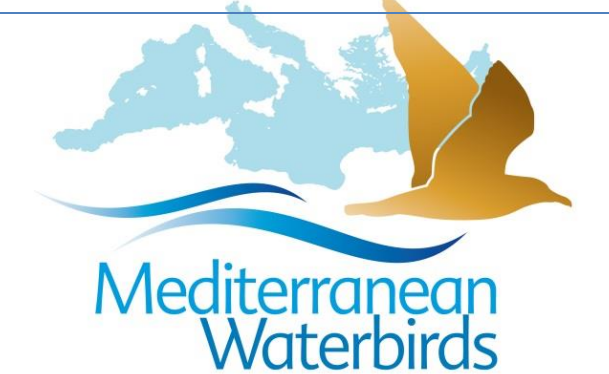

# **MedWaterbirds**

# *Tutorial*

*2019*

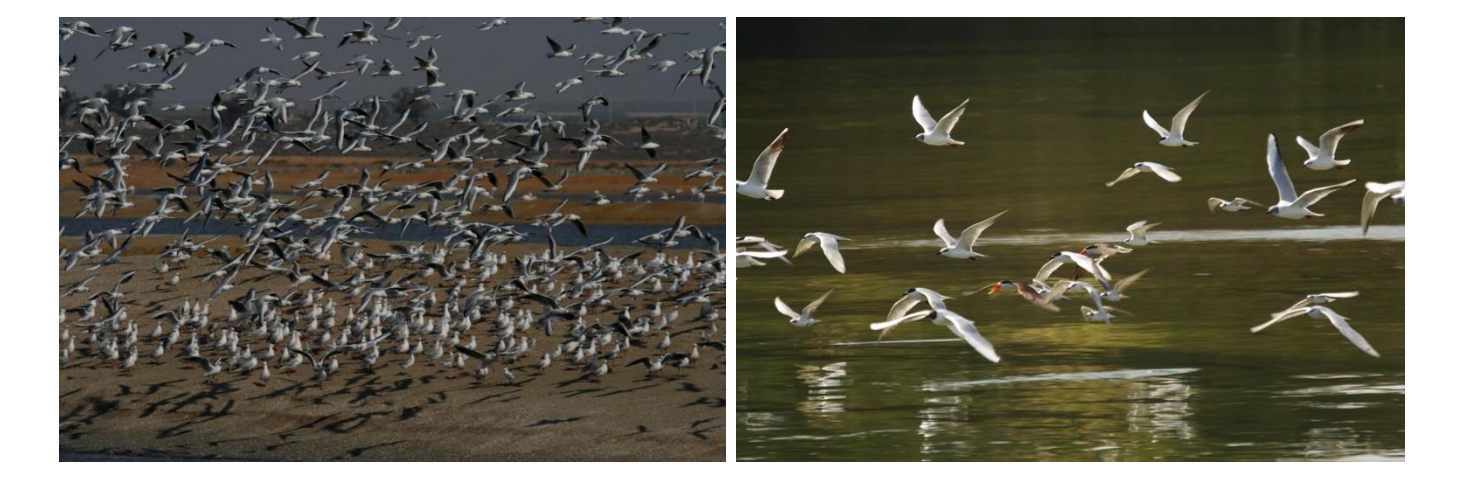

*Contacts: Christophe Germain et Marie Suet Photos: ONCFS*

# **TABLE OF CONTENTS**

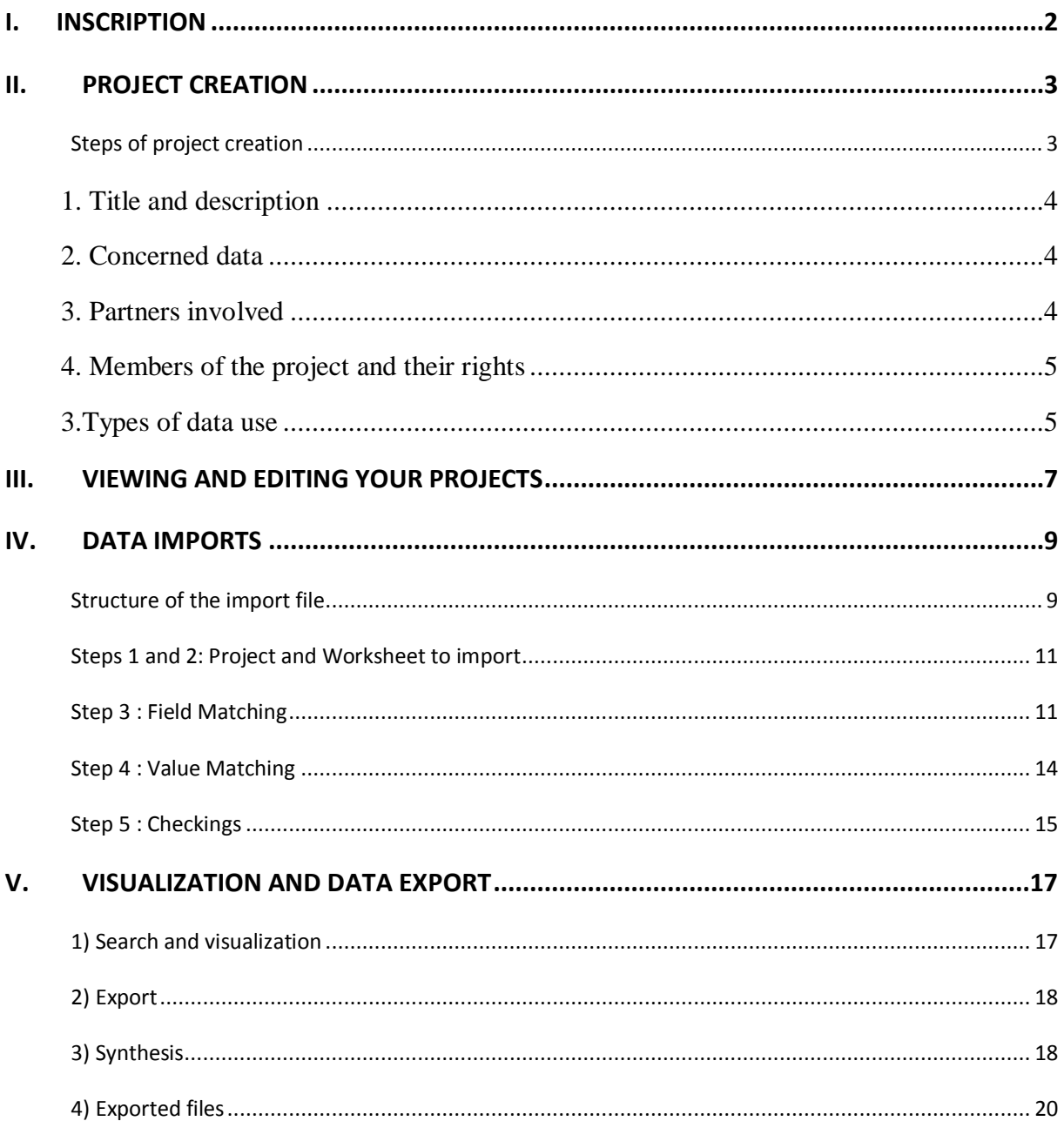

<span id="page-11-0"></span>In MedWaterbirds.net, if you want to view, import or export the data you need to register. Otherwise, if you go to the "Data" menu then "Censuses", a red error message appears: "More tools like data access and export are available. To access them, you need to login or create your account if you do not have one".

If you don't have an account yet, you need to create one in order to have access to the data. Click on "Login" and "Not yet registered? Click here...".

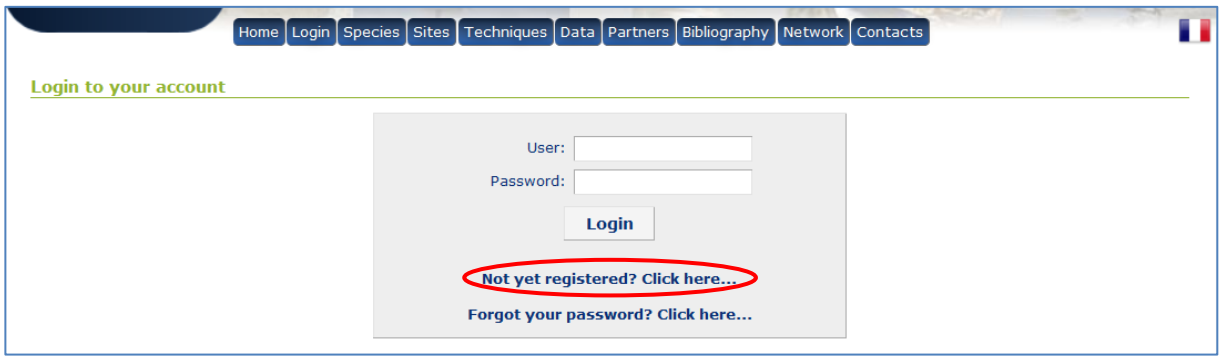

Then, fill in the order information required.

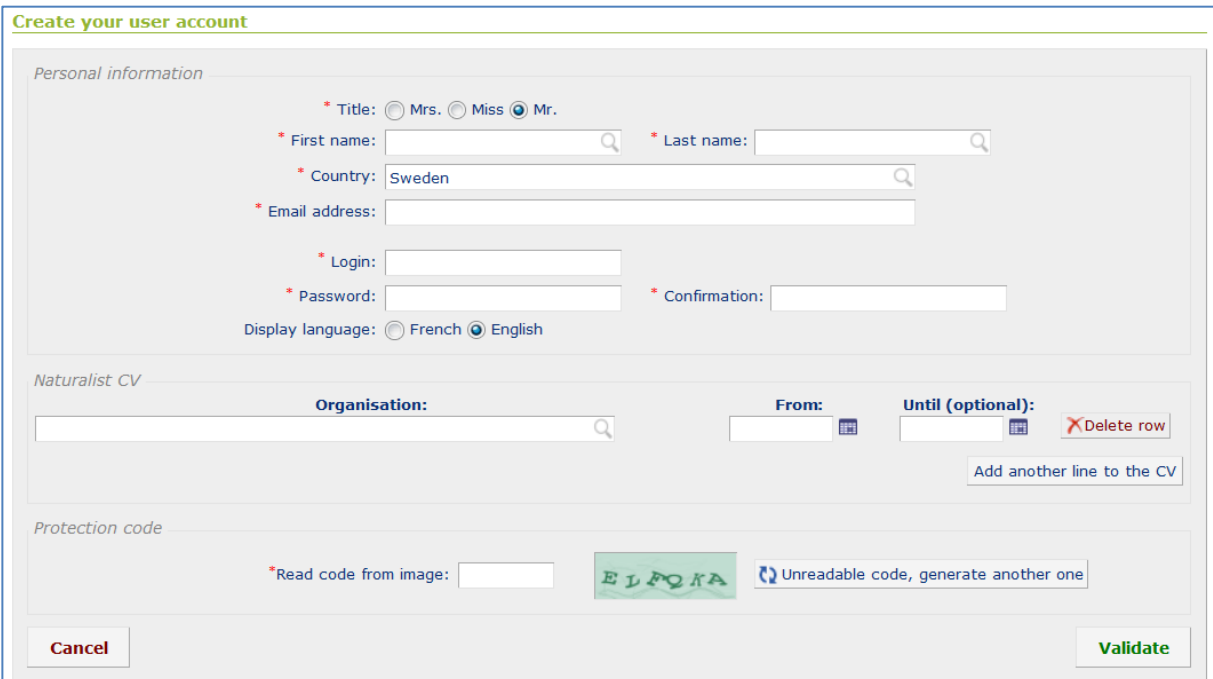

<span id="page-12-0"></span>The waterbird data integrated into MedWaterbirds.net are each linked to *a project*.

The project allows you to manage the visualization, the export and the import of the data associated with it, making it possible to fix limits to its diffusion. For example, all data related to IWC (International Waterbird Censuses) in Libya are reunited into a single project, "Official IWC-LIBYA", with specific rights.

**Important note: when you want to add data to MedWaterbirds.net, you first need to know if it could not be added to an** *existing project***.** For example, in the case of wintering waterbird data in North Africa, 5 projects already exist on MedWaterbirds.net. In case you want to integrate IWC (International Waterbird Censuses) data with the projects related to these 5 countries, you **do not need to create a new project**, go directly to part **IV[: Data imports](#page-18-0)**.

#### <span id="page-12-1"></span>STEPS OF PROJECT CREATION

If your data are not already on MedWaterbirds.net and can't be part of any existing project, you can create a new project for these data.

In order to access the projects, you need to go in "Data" => "Projects - Programs", on the MedWaterBirds.net main page.

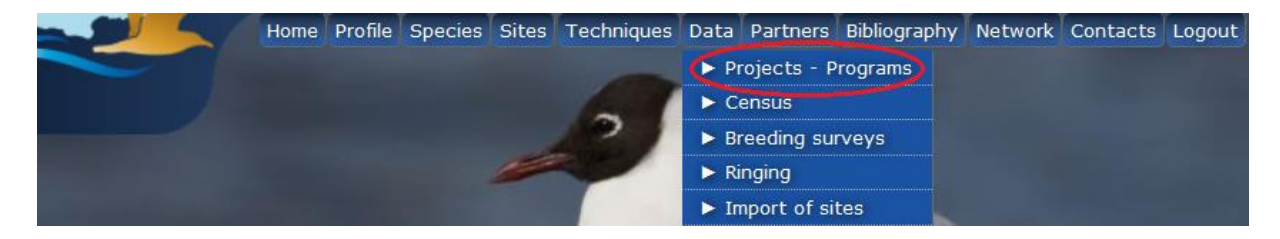

You are now on the general page of the projects, where you can see what projects are available on the site and the rights you have for these projects. To create a new project, click on "New project..." in the top right corner of the window.

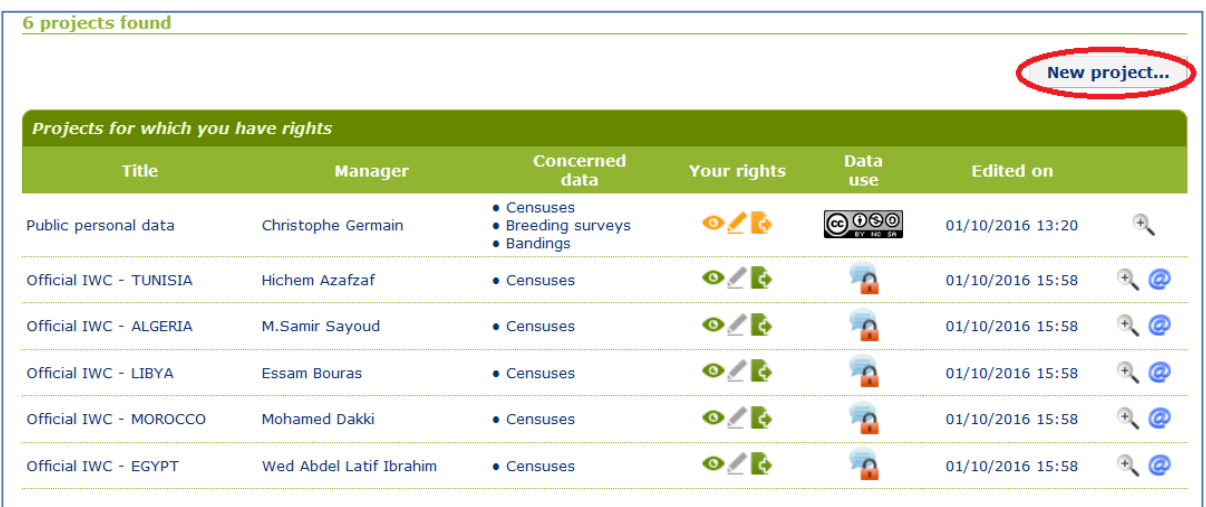

Enter the title of the new project, its description, and define the members who will have access to it.

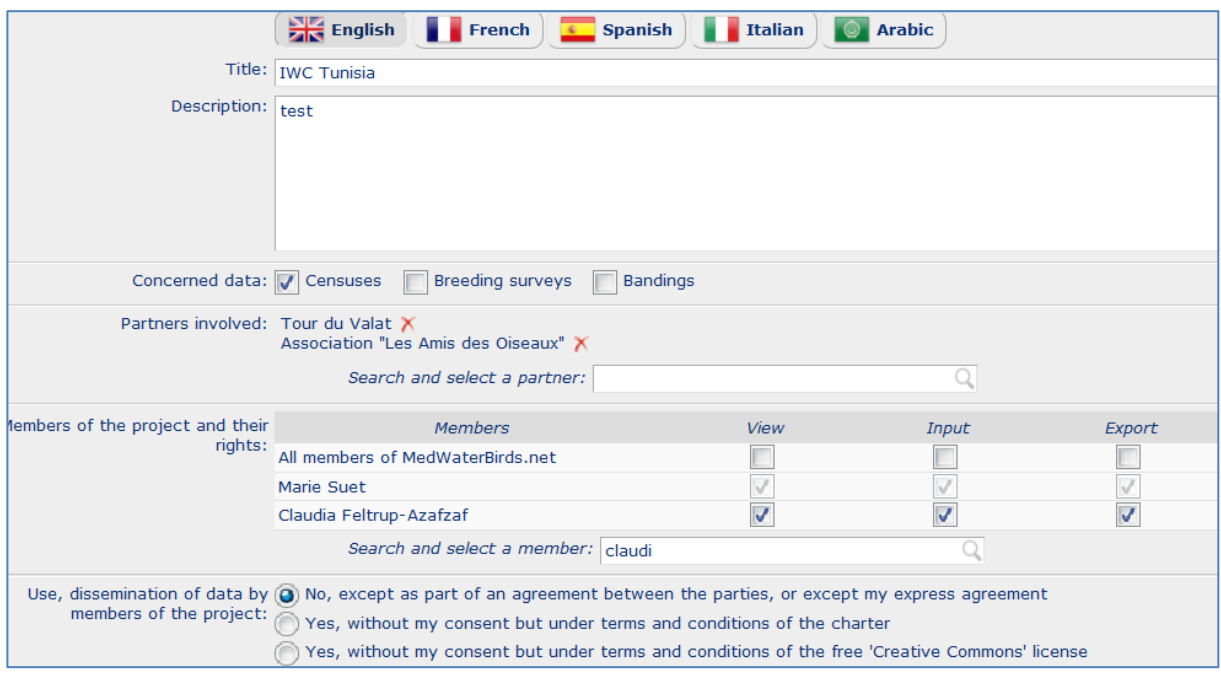

#### <span id="page-13-0"></span>1. TITLE AND DESCRIPTION

Enter a title for your project, that has to be at least 8 characters long, and that is sufficiently explicit and distinguishable from other existing projects. Your project description must be at least 32 characters long. It's possible to enter a title and a description in several languages. Whatever the language, if a title is entered, a description will be mandatory and vice versa.

#### <span id="page-13-1"></span>2. CONCERNED DATA

Three types of data are possible on MedWaterbirds.net:

**1-** Censuses data (example International Waterbird Censuses data that correspond to the winter censuses of waterbirds),

**2-** Data of breeding surveys (example the data of breeding surveys of the Dalmatian pelican in East Europe),

**3-** Data of ringing (for example the data of flamingo ringings),

**Note:** for each kind of data, after the project creation, the access to the vizualisation/import/export is possible via the menu "Data":

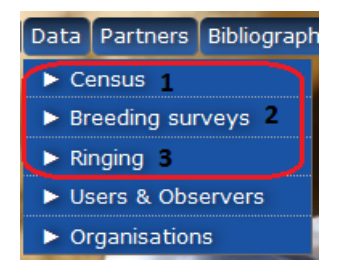

#### <span id="page-13-2"></span>3. PARTNERS INVOLVED

Enter the partners involved in your project: you can search for them in the drop-down list or enter them if they do not already exist in MedWaterbirds.net.

#### <span id="page-14-0"></span>4. MEMBERS OF THE PROJECT AND THEIR RIGHTS

You can choose between two options concerning the members:

Assign the same rights to all project members **OR** give specific rights to each new member: **1-**only data visualization, **2-**data input and visualization **3-**data export and visualization or **4-** data visualization, import and export.

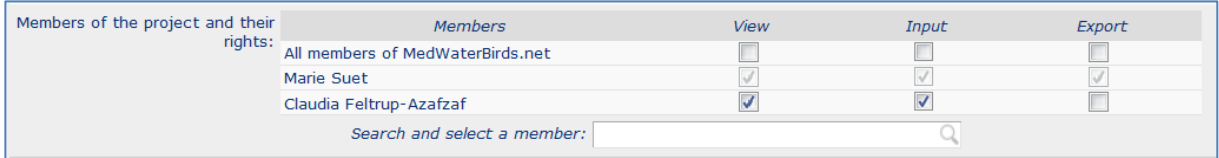

Each new member of the established project will receive a message beginning with: "You receive this message as part of the project entitled (...)"

#### <span id="page-14-1"></span>3. TYPES OF DATA USE

 $\overline{a}$ 

**You have the choice between 3 types of use/dissemination of data :**

 **No, except as part of an agreement between the parties, or unless the express consent of the project manager<sup>1</sup> :**

Access to the data is done by means of a signature of a document (for example a charter), or an agreement between the parties. If it's a charter, the members of the project can't visualize it on the website; it is exchanged and signed between people privately.

First, the project manager elects members of his project, without assigning their rights. Then, if they have signed the document or if he agreed with them, he can change the rights of each member (for example, once the charter signed or the agreement given, he may assign the export rights to a member).

```
Use, dissemination of data by @ No, except as part of an agreement between the parties, or except my express agreement
members of the project: or Yes, without my consent but under terms and conditions of the charter
                       O Yes, without my consent but under terms and conditions of the free 'Creative Commons' license
```
#### **Yes, without the project manager consent and under the conditions of the charter of use:**

Members have access to the data *only if they accept the terms and conditions of use stipulated in the pdf document.* As a project manager, you can import this document, clicking on "Browse.

 $<sup>1</sup>$  These rights depend on the settings chosen by the project manager during the integration of the member to</sup> the project

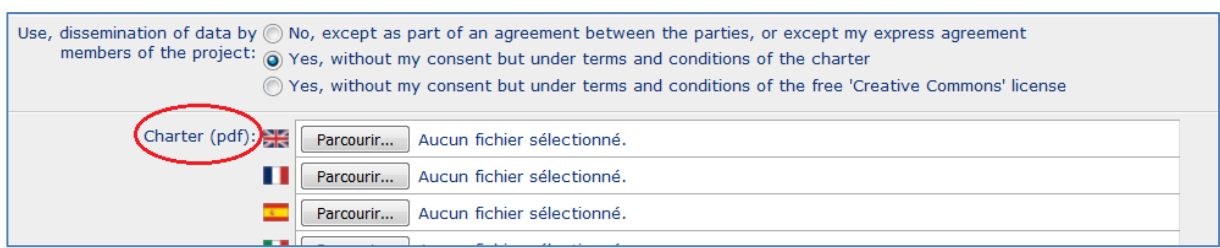

This pdf is visible to all project members. To display it, click on the icon in the "Use data" column on the projects main page. Above the document, a part allows members to accept (or refuse) the terms and conditions that are defined therein.

Once the terms accepted, the rights of the member (viewing, visualization and data input or visualization, data input and export) are automatically activated, without the consent of the project manager.

=> Example: you authorize a member to capture and export data. The user will have access to these rights only if he accepts the terms and conditions of the charter.

**Note:** a member may change his mind and finally accept the terms and conditions after having refused them first. However, the reverse isn't true: an agreement is definitive unless the manager makes changes to the project (for example changes on the charter). In this case, *he will not have access to the data anymore*, nor to its input or export (except the data he has potentially inputted in the project, which remain its property).

#### **Yes, without the project manager consent but under terms and conditions of the free 'Creative Commons' license<sup>2</sup>** :

This type of use is chosen when you want to make visible and usable your data to all members of the site. Click on the logo to display the summary of the license.

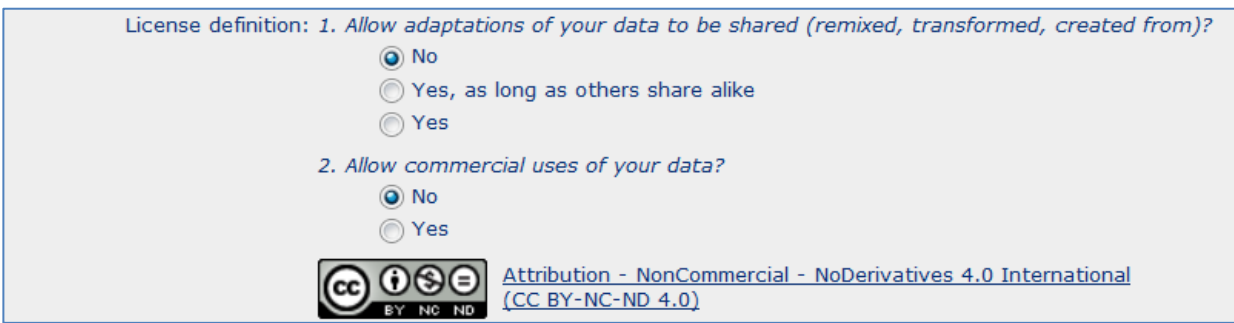

The principle of acceptance of the conditions by the members so that their defined rights are activated is the same as before.

 $\overline{a}$ 

 $2$  This type of access is currently used for the breeding surveys data of the curly pelican

<span id="page-16-0"></span>As mentioned earlier, you can see the projects you have created as well as the projects for which you have rights in the menu Data => Projects-Programs.

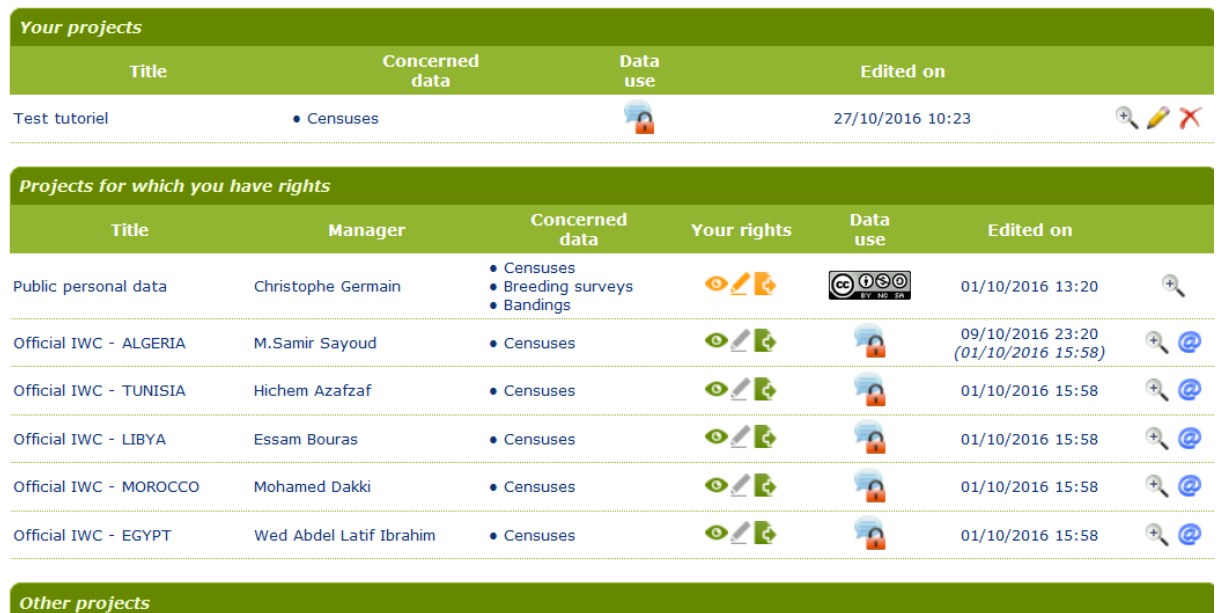

**In "Your Projects" :** if you want to modify one of the projects you have created (modify the description or the rights of the members), click on the small pencil:

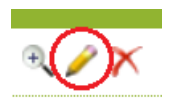

**In "Projects for which you have rights" :** you can view all the projects of which you are a part and the information related to them.

Small icons  $\bullet$   $\bullet$  are activated according to the rights, face to the project name. You can see what they correspond to by passing the mouse cursor over the icons. If all the icons in "Your rights" are green for a project, you can view, import and export data on this project.

Meaning of the colors used for the icons describing the rights:

- **- Rights activated, terms and conditions for data use accepted**
- **- Rights not activated, terms and conditions of data use refused**
- **- Rights not activated, terms and conditions of data use not read**

**- Rights activated or not according to the persons, it depends if the terms and conditions for data use have been accepted or not**

If, as a member of the project, you are not allowed to enter or export, you can submit a request to the project administrator by e-mail: a small icon appears in front of the project.

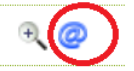

**Warning:** the member can send only one message via this link, if he wants to send a second message he has to wait 30 days or contact directly the webmaster<sup>3</sup>.

 3 Christophe Germain (germain@tourduvalat.org)

#### <span id="page-18-1"></span><span id="page-18-0"></span>STRUCTURE OF THE IMPORT FILE

It's possible to import **excel files** (xls or xlsx), **csv files** or **ods files**.

No particular format is defined, but to be valid the file must have its first line with names of the different fields.

This file must contain at least 5 fields for storing mandatory information, which are dates, sites, observers, taxa and numbers. You will find below some remarks about your the fields formatting.

#### 1. THE DATES

Dates can be in the same field in the form dd/mm/yyyy or in 3 separate fields, one for the number of the day, one for the number of the month and the last one for the number of the year.

For data whose precise date is not known, the file must have 2 fields to define an interval. For example, for a count made in January 2015, without more precision, it will be necessary to write in a first field 01/01/2015 and in a second one 31/01/2015.

A single file can have a field containing both data with and without precise dates. In this case 3 fields must be present: one for data with the precise dates, the other two to define the intervals for the data with approximate dates.

#### 2. THE SITES

If the result of a count is in fact the sum of counts made on several nearby sites without the data of each of them being kept, they must be placed in the same field (the same as for the relative data To counts on a single site) and separate the site names by only one of the following symbols "+", "; "," | " or " & ". Any other symbols used to separate 2 sites will not be understood by MedWaterbirds.net.

#### 3. THE OBSERVERS

Only one field should be used. If several observers were present for an observation, they should be placed in the same field and separated by only one of the following symbols: "**+**", " **,** ", " **;** ", " **/** ", " **\** " or " **&** ". **Do not use the " . " Or " - "** as well as any other symbols used to separate 2 observers, because they will not be understood by MedWaterbirds.net.

#### 4. THE COUNTS

For precise numbers (only one number), they must be in the same integer numeric field. The values 0, -1 and -2 are accepted only for the following cases:

• 0: to indicate the absence of a taxon, the absence of all taxa (to be associated with the taxon "All species=no species reported "for the sites where no species have been seen) or the absence of other taxa than those present (to be associated with the taxon " Other Species "),

• -1: To indicate the presence of a taxon without being counted,

• -2: To indicate non-information about the presence or absence of a taxon.

This "-2" can also be used to indicate that an entire site has not been counted, and in this case it must be associated with the "All Species" taxon.

For data whose exact strength is not known, the file must have 2 other fields to define an interval. For example, for an estimated number of between 200 and 300 individuals, the first field must be set to 200 and the value 300 must be set in a first field. For these two fields, the "0", "-1" and "-2" are not accepted.

A single file can contain data with precise numbers and others not, in this case, 3 fields must be present: 1 for precise numbers, the other 2 to define the intervals for data with approximate numbers.

#### 5. THE COMMENTS

It is possible to define 3 fields of comments, providing additional information concerning:

• The visit: all that can be interesting to note about dates, observers, weather, etc...

• The site: all that can be interesting to note concerning the sites such as the water levels, the disturbances, pollutions...

• The taxon: all that can be interesting to note concerning the taxon, such as the adult / immature / juvenile rates, the presence of banded individuals, but also concerning the numbers, etc ...

#### <span id="page-20-0"></span>STEPS 1 AND 2: PROJECT AND WORKSHEET TO IMPORT

Click on "Census" in Data menu.

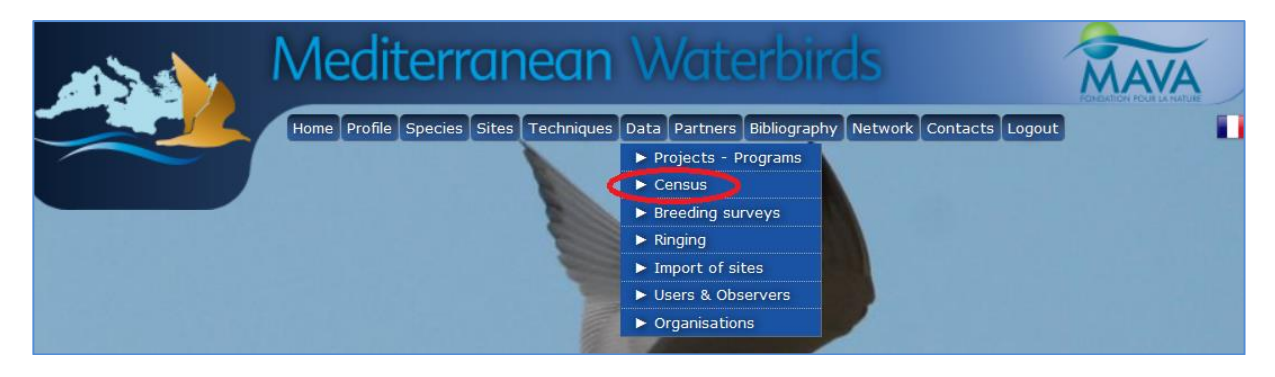

Click on "import"

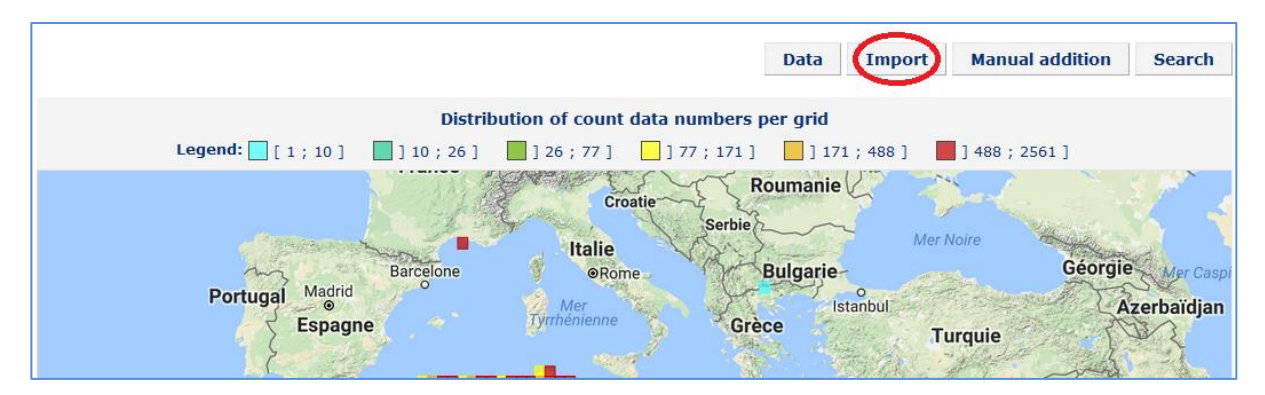

Select the project in which you want to integrate data, and then choose your import file.

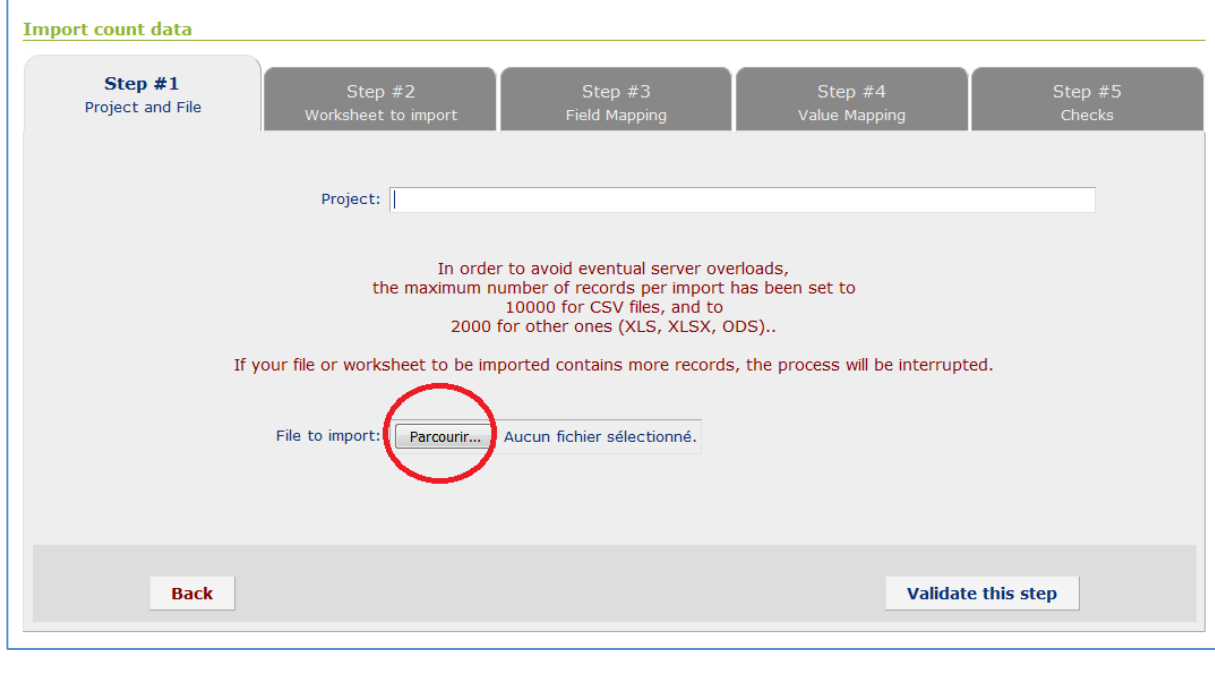

#### <span id="page-20-1"></span>STEP 3: FIELD MATCHING

MedWaterBirds.net makes matchings between the fields of your excel file **(1)** and its own fields **(2)**. For example, in the image below, the field "date" in the IWC 2016 file is automatically linked to the MedWaterBirds.net field "Exact date".

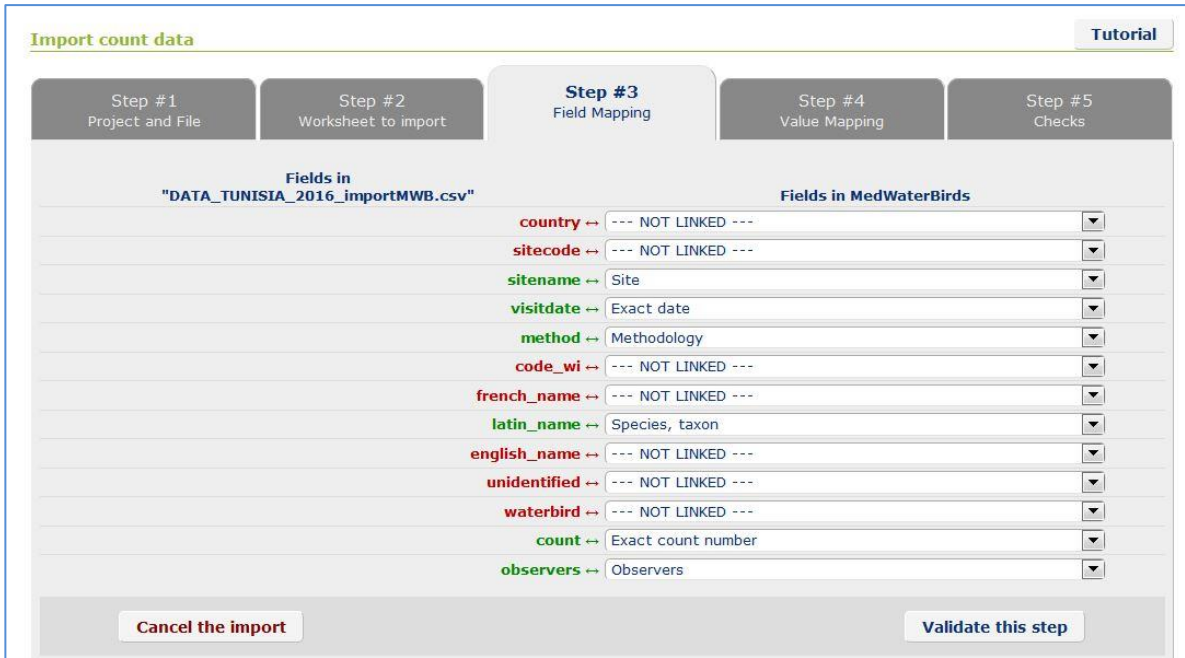

Some fields are **mandatory** in your excel file, in order to be able to import it in MedWaterbirds.net:

- Names of your sites,
- Dates of the observations,
- Observers,
- Species names (in english, french or latin),
- Birds counts.

Some of your fields are not automatically recognized by MedWaterBirds.net: you have to choose yourself the corresponding field. When the import process is finalized, all these relations between fields are memorized and will be automatically re-used when a file with the same structure is imported another time.

If a field has no matching with MedWaterBirds.org fields, choose "NOT LINKED".

**Warning:** It is easier to link your sitenames (than to link to your sitecodes) with the "Sites" field in MedWaterbirds, and the latin names (than to link to your species codes) with the species names of MedWaterbirds.

If you can't find any matching with an existing field of MedWaterbirds.net, choose "NOT RELATED".

When you validate this step, a warning message may appear, asking if you are sure not to link some unrelated fields. Click OK.

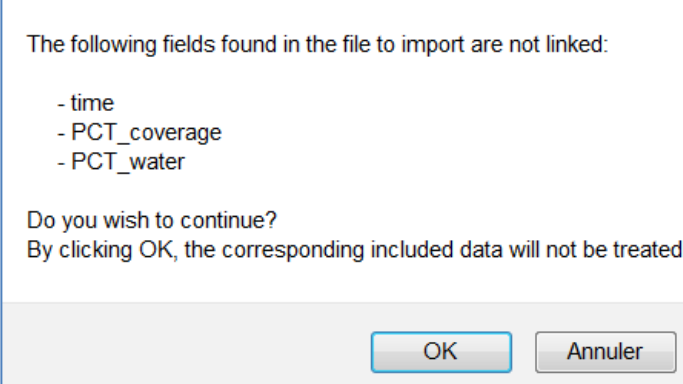

#### <span id="page-23-0"></span>STEP 4: VALUE MATCHING

MedWaterBirds.net is trying to establish matchings between its values and the values figuring in the fields of your excel file (sitenames, observers names...). If there are too many differences, you will have to make yourself these matchings.

Choose the matchings between your observer's names and MedWaterBirds.org observer's names. Do the same with sites names and species names.

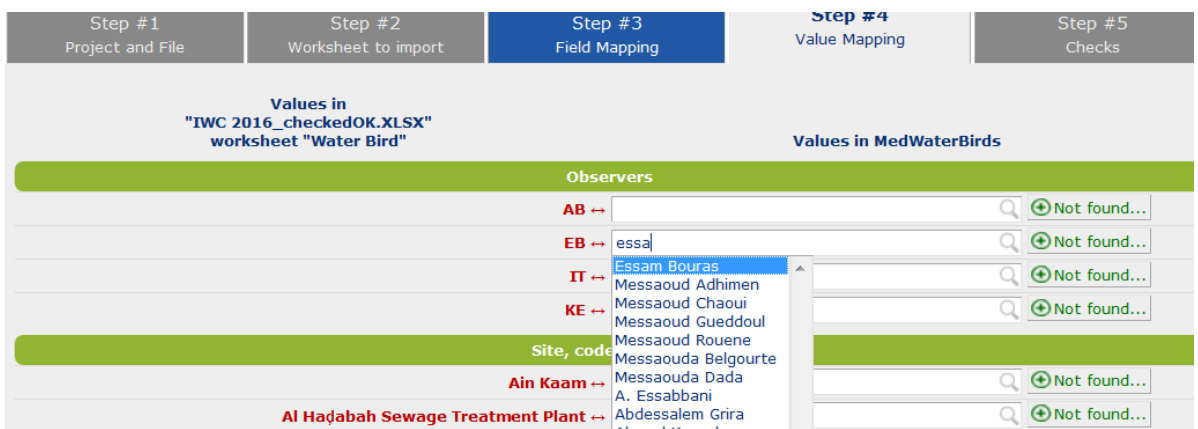

If you can't find some observers or site names, click on the "Not found" icon and add it. If you can't find species names, you need to contact the webmaster<sup>4</sup> so that he can add it in the database.

**Warning : all** relationships between values must be established, otherwise you will not be able to proceed to step 5.

*If you wish, you can save your choices and exit the import to return later without losing all the steps already completed: for this, when you enter 5 or more values matches, a small screen appears at the top left. Click on "Save them now".*

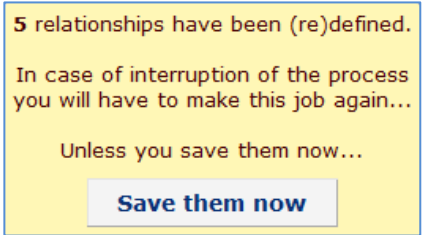

In order to go back on a precedent import, you just have to click on Data => Census, and on "Resume" on your import process.

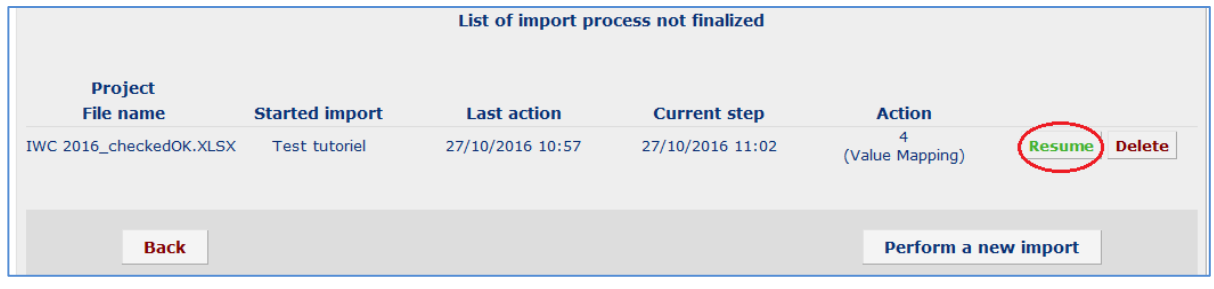

 $\overline{a}$ 

<sup>&</sup>lt;sup>4</sup> Christophe Germain (germain@tourduvalat.org)

#### <span id="page-24-0"></span>STEP 5: CHECKS

This step allows you to check if your file contains no errors, or duplicates with the data already integrated in MedWaterbirds.net or within your file.

#### **Two scenarios:**

#### **1) No error detected: you see the following window**

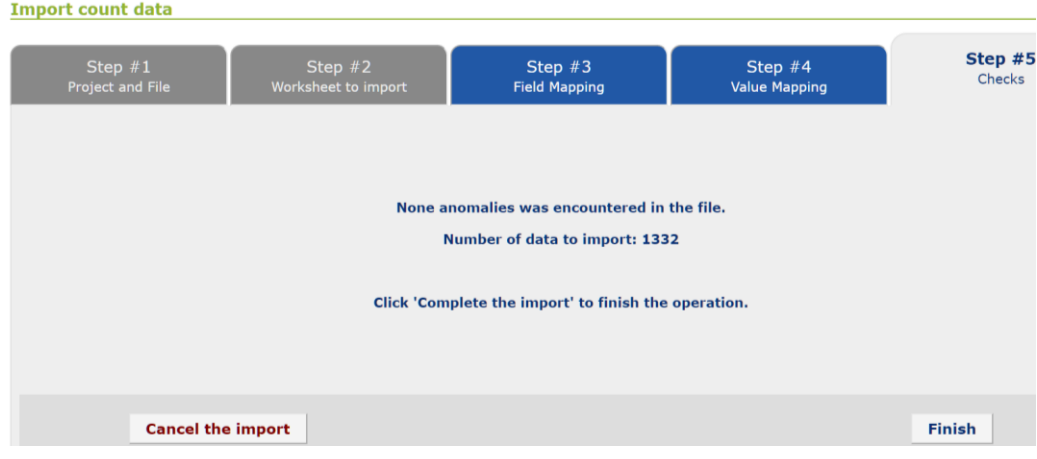

You can then validate the importation of your file.

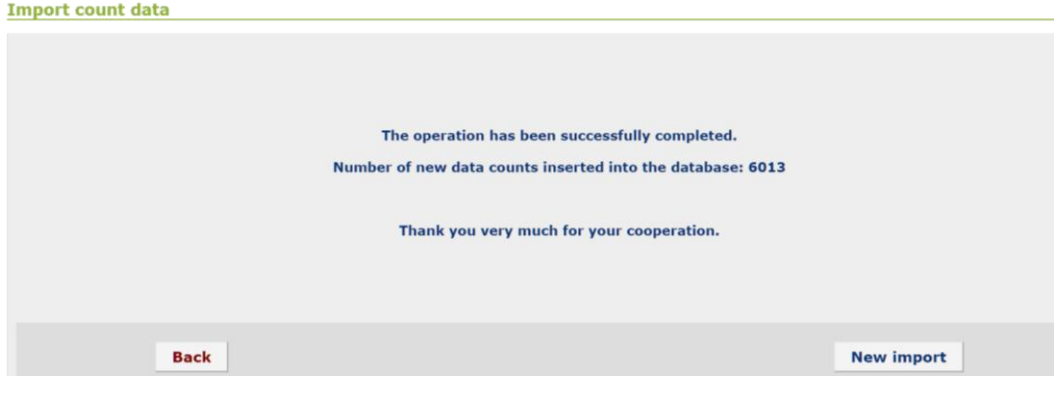

#### **2) There are anomalies in your file, such as duplicated taxa for the same visit :**

The website indicates which lines have a problem.

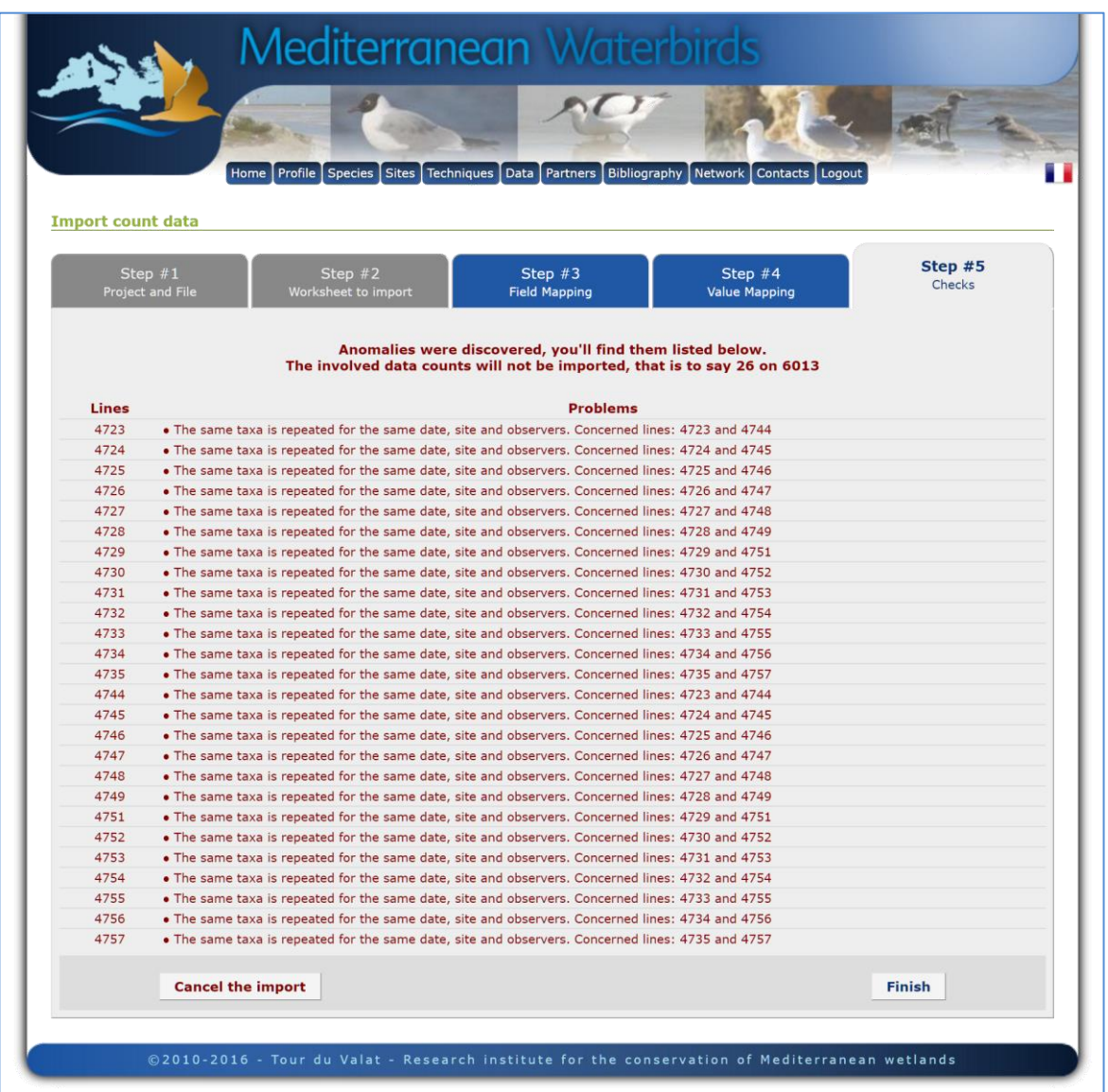

You can import your file (click on "Finish" button), but these red lines will not be integrated in the database. As a solution, you can create another excel file with only the problematic lines corrected, and import it afterwards.

#### <span id="page-26-1"></span><span id="page-26-0"></span>1) SEARCH AND VISUALIZATION

If you want to export data from projects for which you have rights, click again on "Census", then on "Search".

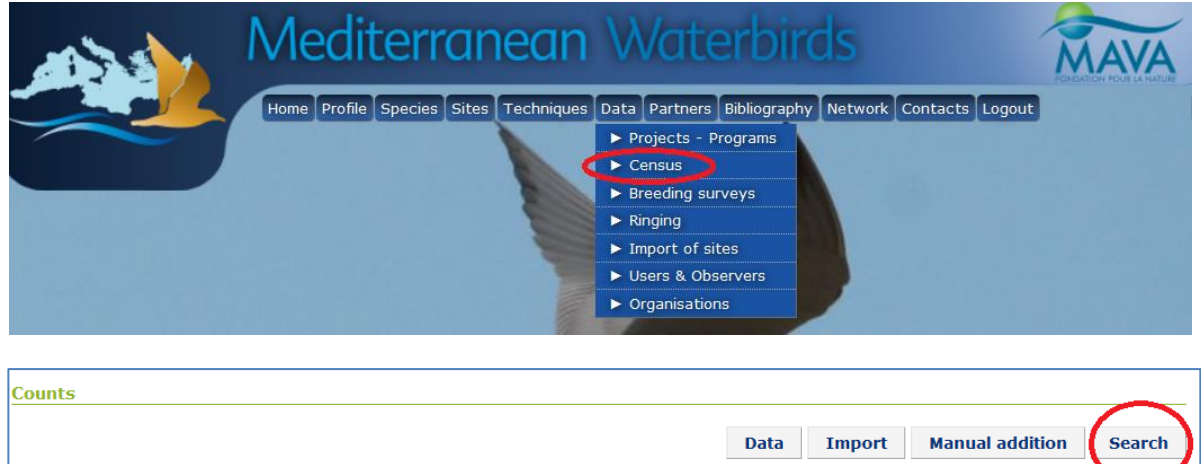

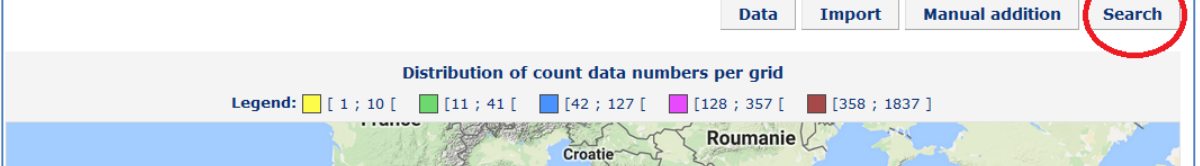

A window opens: you can choose your search criteria (project, between which dates, etc...). You can also select only waterbird species during your search ("Waterbirds only").

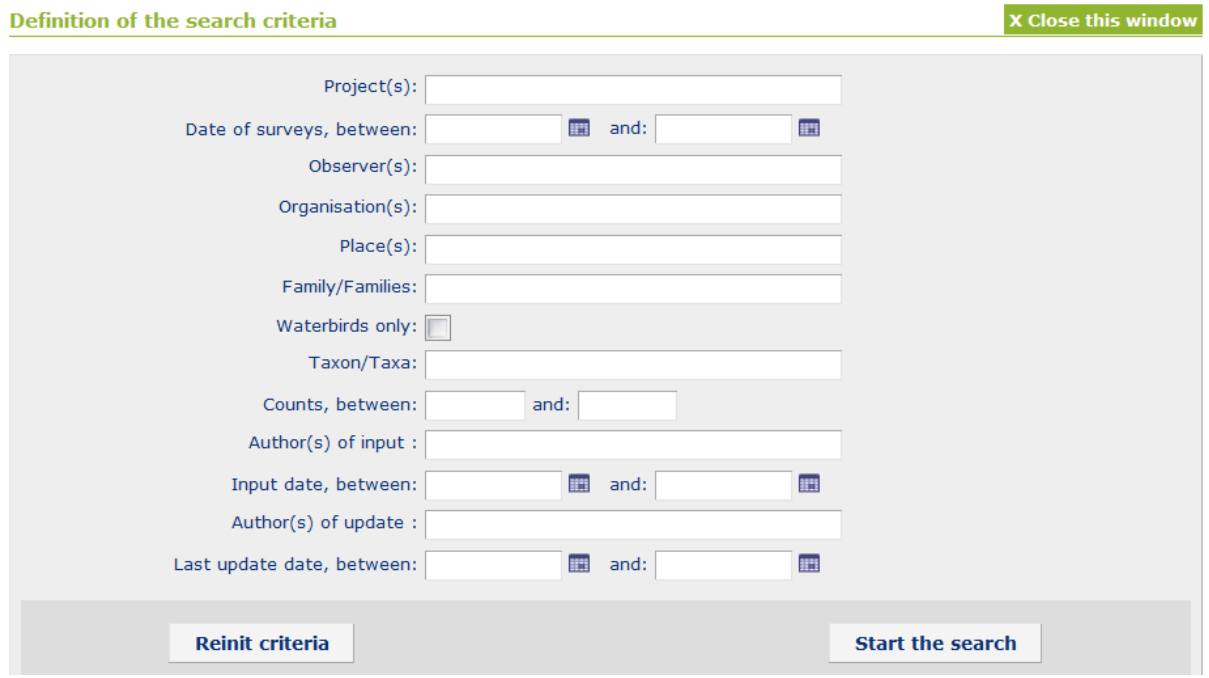

When you start the search, you can see a message indicating the number of data found, as well as the restriction of access to these data in case you do not have all the rights to use it.

If you want to view the data from the result of your search, click on "Data"

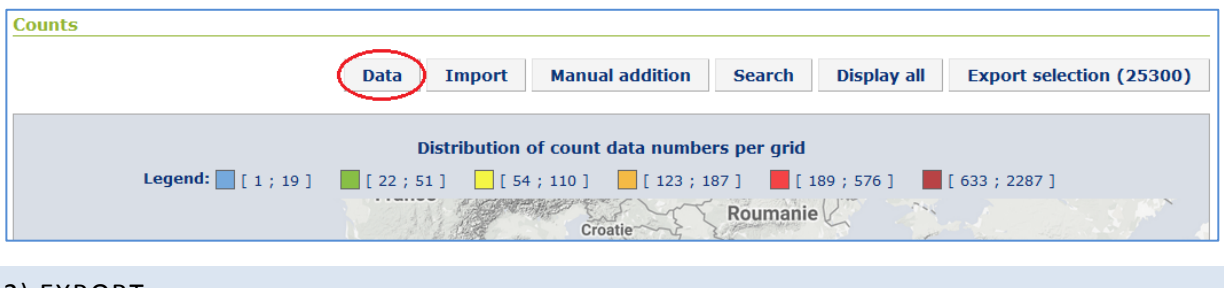

#### <span id="page-27-0"></span>2) EXPORT

Once your criteria chosen, you can export your selection by clicking on the corresponding button:

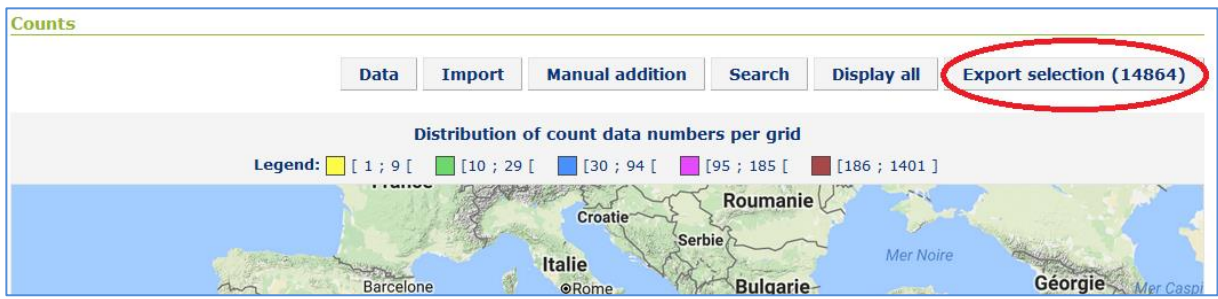

A new window opens, where you can choose which export format you want.

**Note:** Excel format doesn't allow to export more than 1 500 lines, so prefer the CSV (Comma Separated Values) format. Select "Comma" as decimal number delimiter if you have an "english version" of excel or "Semicolon"if you have a "french one". Then choose if you want to export in Wetlands International format or as row data (with all the fields).

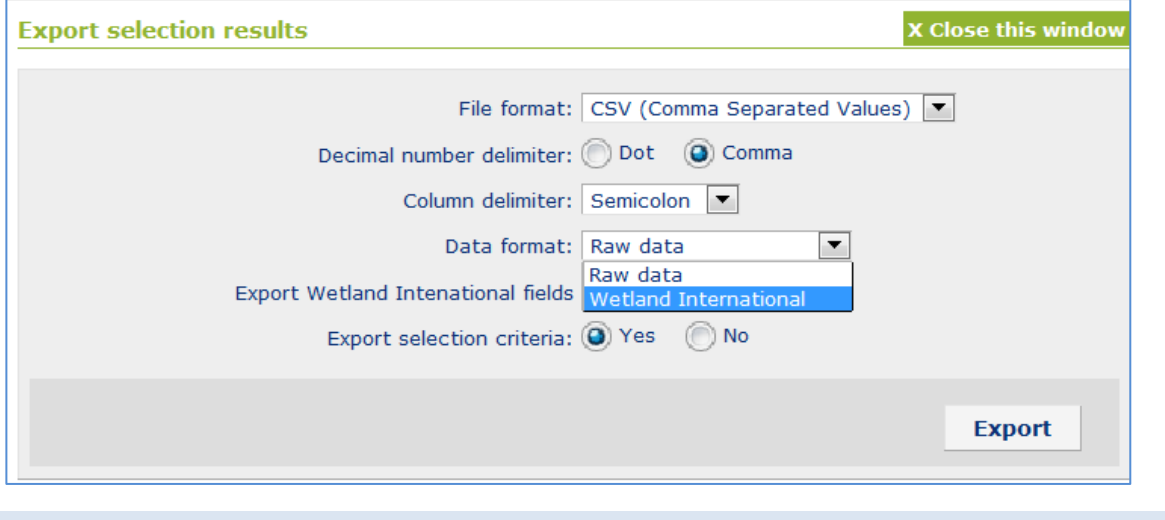

#### <span id="page-27-1"></span>3) SYNTHESIS

You can also search data to create synthesis. Warning: if you don't have rights to visualize a project, you can't

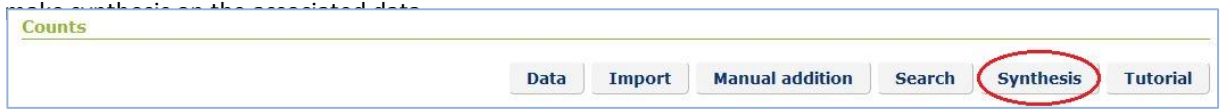

In the new window, you can see different search criteria :

- Taxon/Taxa: choose a family (search among « Family taxa ») or a species (search among « Lower taxa »). **Mandatory** criterion.
- Geographic area(s): choose one or several countries. **Mandatory** criterion.
- Project(s): choose if you want to restrict your search to a project.
- Date: choose your time intervals (month(s) or year(s)).

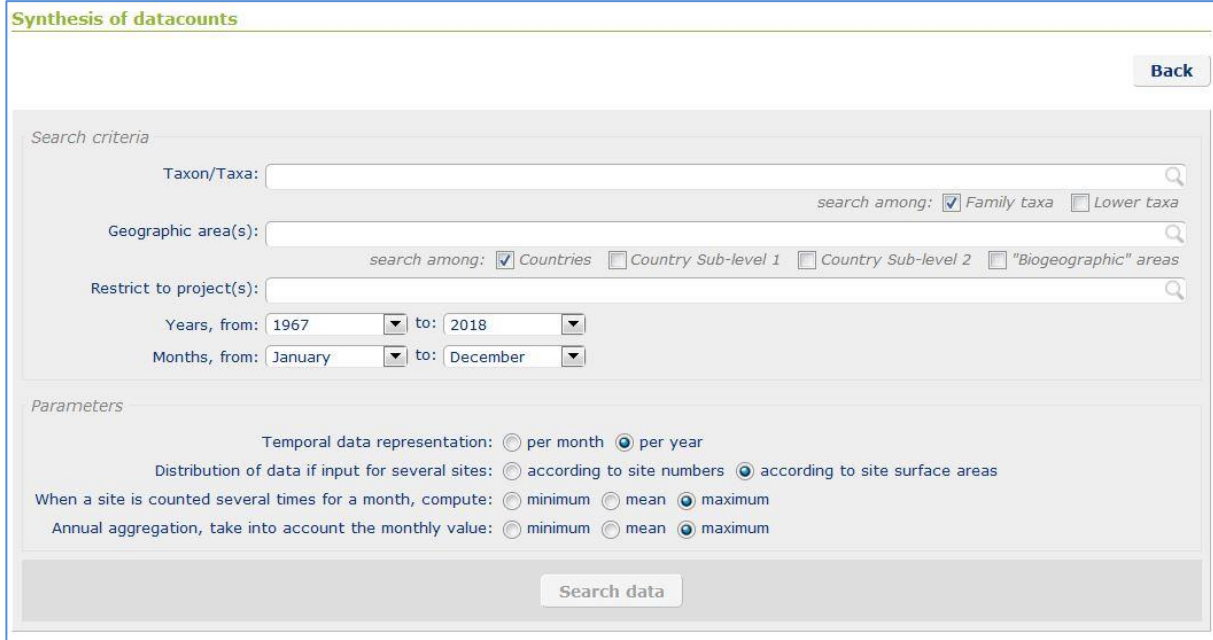

When you validate your search, you can see a resume of the results, and you can visualize it with a graph or by exporting a synthesis in an Excel file.

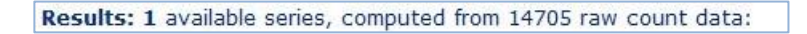

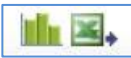

If you selected several taxa or countries, you have a result with several data series. You can choose to visualize it (combine it) in two ways on the graph.

In the example below, if you want to see the anatidae sum for Morocco AND Algeria combined, choose « Series 1 » for both countries. However, if you want to distinguish the two countries (2 different colors), choose « Series 1 » for Morocco and « Series 2 » for Algeria.

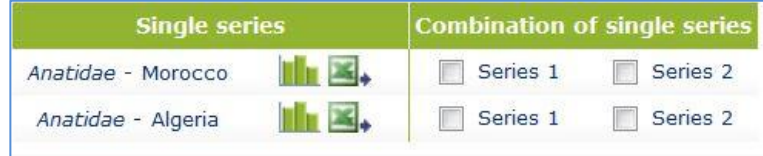

You can then view results on the graph.

#### <span id="page-29-0"></span>4) EXPORTED FILES

In case the csv format has been chosen, a compressed archive (zip format) is downloaded. It contains 3 files in one folder: Counts, Criteria and Sites.

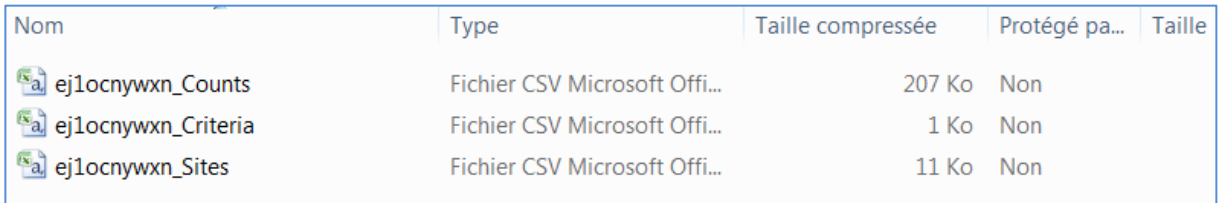

- **The Counts file** contains all the results of your search, with species, counts, dates and sites corresponding to your previous search criteria,

- **The Criteria file** contains criteria you used for your search,

- **The Sites file** contains the list of sites which are concerned by the data you exported, with their coordinates, region, country...

If the excel format has been chosen, the compressed archive downloaded contains a single file, where the 3 precedent types of files are 3 sheets.